# Frequently Asked Questions Virtual Visits

### **Q: What is a virtual visit?**

**A:** Your practice's virtual visit service connects you directly to your child's behavioral health clinician through a secure and confidential live-interactive video system. This service allows your child to receive the care he or she needs right from home — or another convenient location. Virtual visits are similar to face-to-face visits the clinician will review your child's symptoms, answer questions and discuss next steps.

### **Q: Why should I schedule a virtual visit?**

**A:** Virtual visits make it easy to get specialized care. A virtual visit allows you to access care from the comfort of your own home, or any other convenient location, using a mobile device. This helps save you time and travel costs. You can also invite other family members to join virtual visits from another location, making the service especially convenient for busy families.

### **Q: How does a virtual visit differ from a regular visit?**

**A:** A virtual visit is very similar to a regular face-to-face office visit. To begin your visit, you will access a secure video link provided to you. Once in the virtual waiting room, your clinician will be notified and will connect with you through the video system. You'll be able to interact in real time, share diagrams, review any labs or medications, and communicate just as you normally would in a face-to-facevisit.

### **Q: What type of technology do I need for a virtual visit?**

**A:** You can have a virtual visit on any mobile smartphone or tablet such as an iPhone, Android or iPad. From your mobile device, download the MyChart app through Google Play or the Apple store. If you do not have a MyChart account, please reference the MyChart Patient User Guide provided by the practice.

## **Q: How do I schedule my virtual visit with my Behavioral Health provider?**

**A:** You can schedule your virtual visit with your BH provider by contacting your practicedirectly.

## **Q: If I am 13 or older, will I need my own MyChart account to have my Virtual Visit?**

**A:** Children who are 13 years old and older will need to create their own MyChart account in order to manage their Virtual Visit appointments. Parents and guardians will not be able to access your Virtual Visit through their parental proxy MyChart accounts.

### **Q: How do I initiate my Virtual Visit?**

**A:** Simply click on Beging Video Visit and then Join Call.

### **Q: What if I have any questions?**

**A:** For support, contact the practice directly.

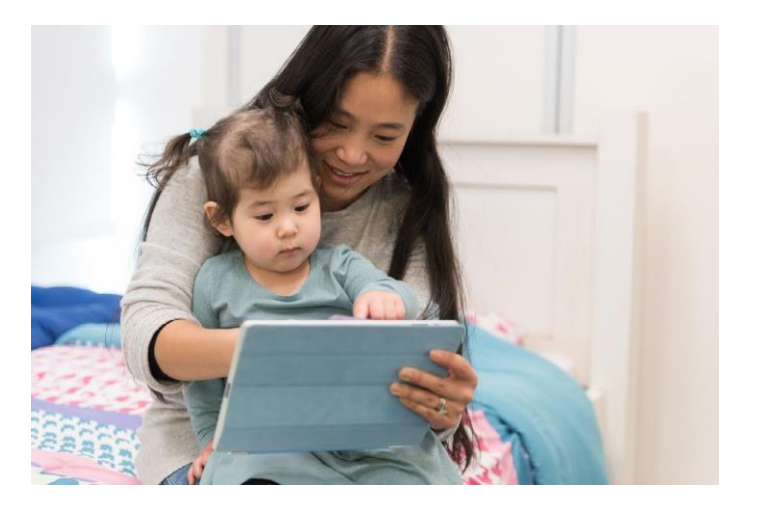

## **Thank you for your interest in scheduling a virtual visit.**

# Patient User Guide Virtual Visits

Virtual Visits uses live videoconference technology to connect you to your clinician. After your virtual visit has beenscheduled,be sure tocomplete the following steps before your appointment.

*Note:*YoumusthaveaMyChartaccountinorderto complete a Virtual Visit. If you do not have one, please contact your practice.

## Prepare for your visit

## **1. Download theMyChart App**

Onyourmobiledevice,navigate totheAppleorGooglePlay stores to download these two applications to your device. Alternatively, use your device's camera to scan the relevant QR code to download each app on your device.

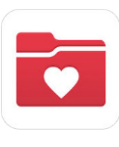

 $\overline{\phantom{a}}$ 

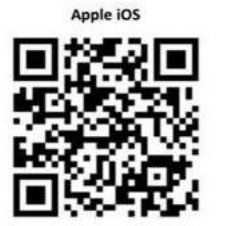

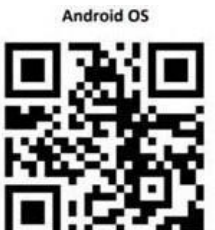

## **Logging into the MyChart App**

- Patients**under13**yearsoldshouldhave their Proxy login usingtheirMyChartaccount.
- Patients**over13** should log in using their own MyChart account

If this is your first time logging into the app and are asked to select an Organization please search for: **"PPOC"**

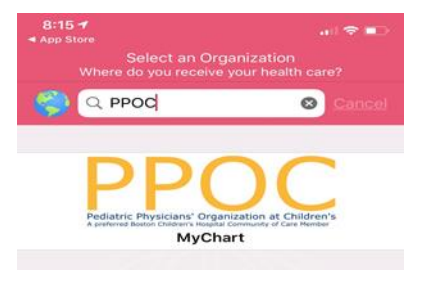

## On the day of your visit

**1. Sign into the MyChart App and complete your Pre-Visit Validation 15 minutes prior to your Appointment**

## *2.* **After Pre-Visit Validation is complete, you will have the option to complete your co-pay** *If you choose not to pay, your practice*

*will send you a bill.*

**3. ClicktheBeginVisit button** *(Button will not be active until 15 min prior to the schedule appointment time)*

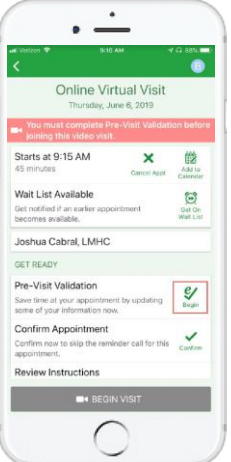

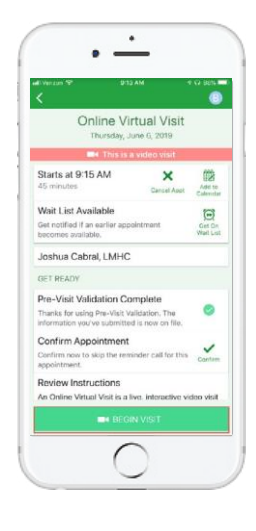

**4. Join Call**

Enable your camera and microphone. Click "Join Call"

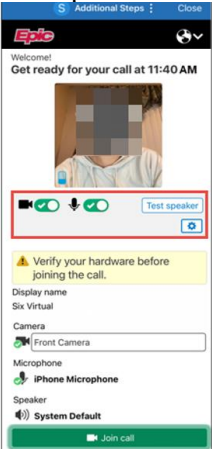

*Need Help? Please contact your practice directly.*

# Getting ready for your virtual visit

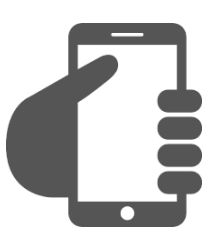

## **Sign into your MyChart Account**

Click on your Appointments tab to make sure your virtual visit has been scheduled. Click on the 'Begin Visit' button to make sure the meeting starts.

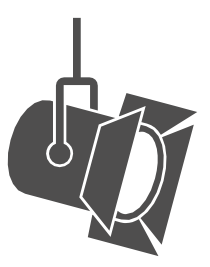

# **Adjust your lighting.**

Close blinds and limit natural light.

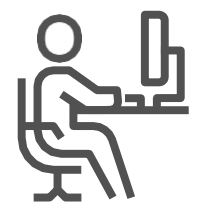

# **Find a quietspace.**

The area should be private and free from distractions.

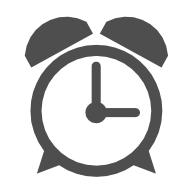

**Be on time.** Log in early for your virtual visit.

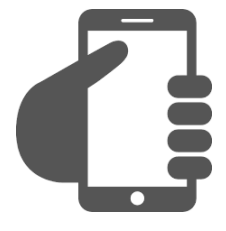

## **Set your camera.**

Place your camera at eye level for a full view of your face.

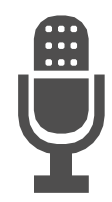

**Communicate clearly.**

Speak slowly and clearly into the microphone.